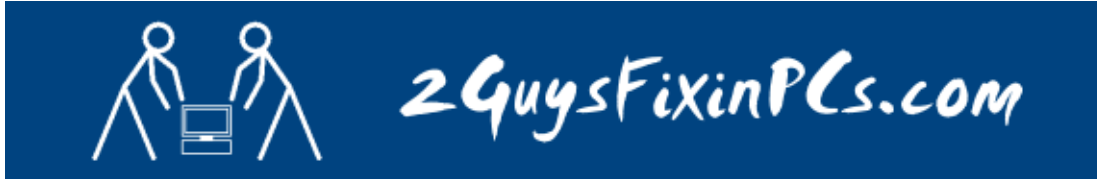

## **PROCEDURE TO SET UP '2GUYS' EMAIL**

- 1. Click "Start"
- 2. Click "Control Panel"
- 3. Click on "Mail"
- 4. Click on "E-mail Accounts"

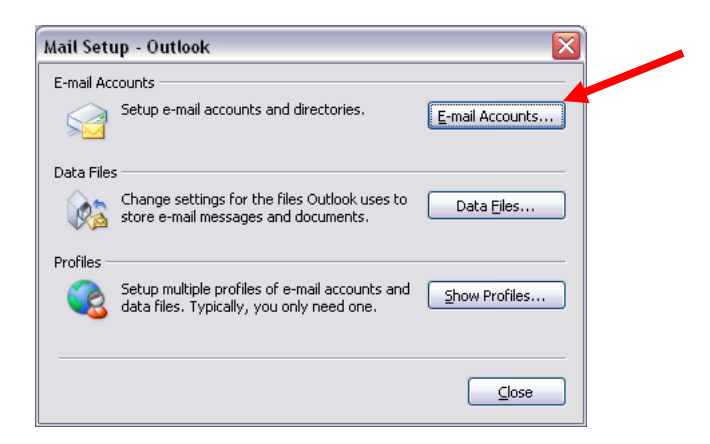

5. Select "Add a new e-mail account" and click "Next"

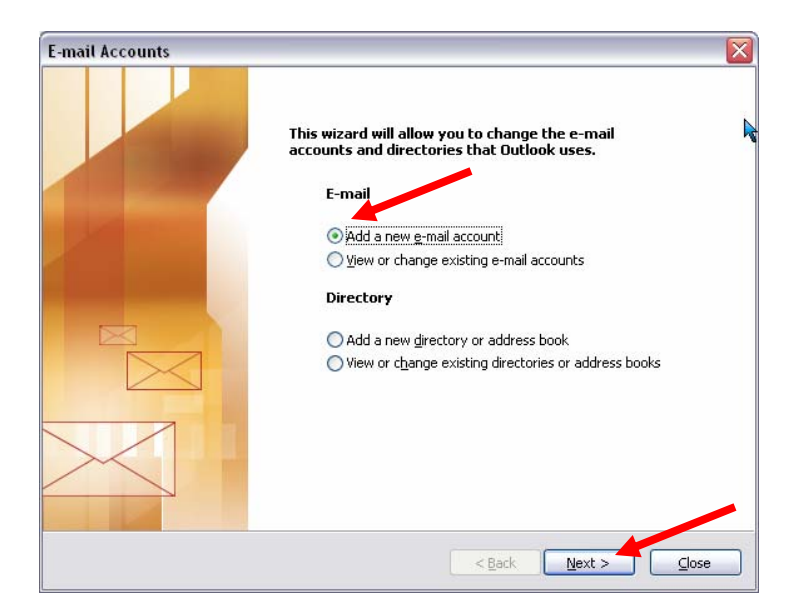

*Note: You can also get to this window by opening Outlook and selected "Tools" then "E-mail accounts".*

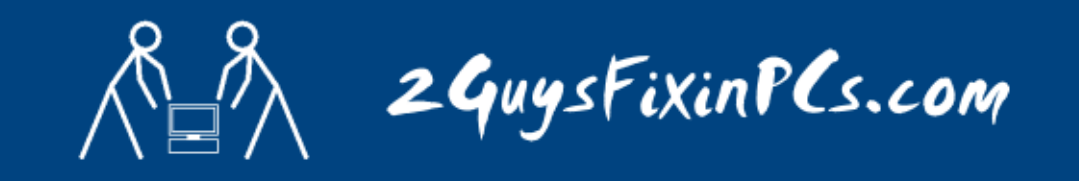

6. Click on "Add…"

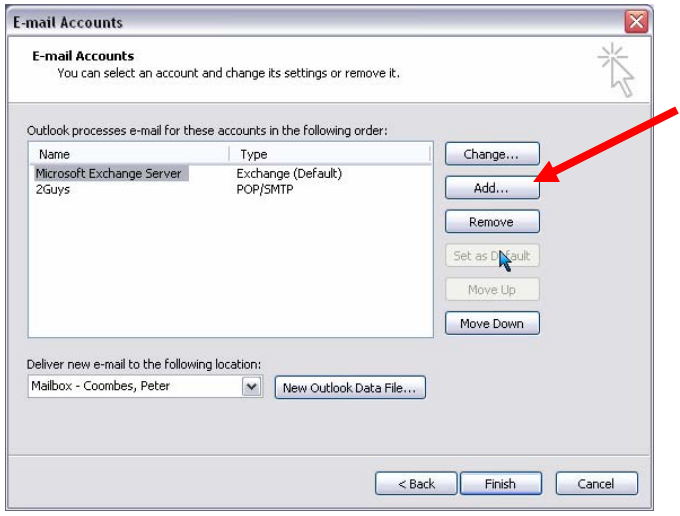

## 7. Select "POP3" or "IMAP" and click "Next"

\*For help in determining this setting contact www.2GuysFixinPCs.com

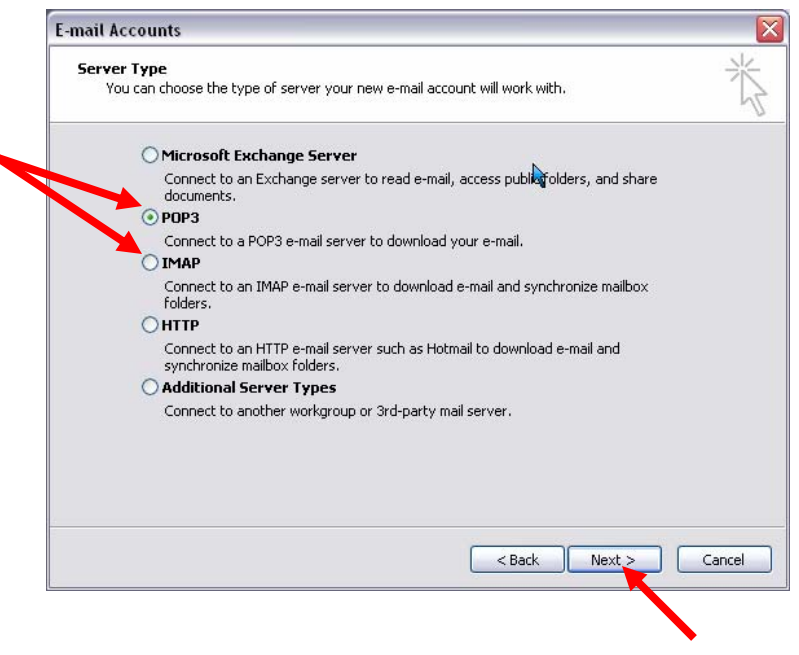

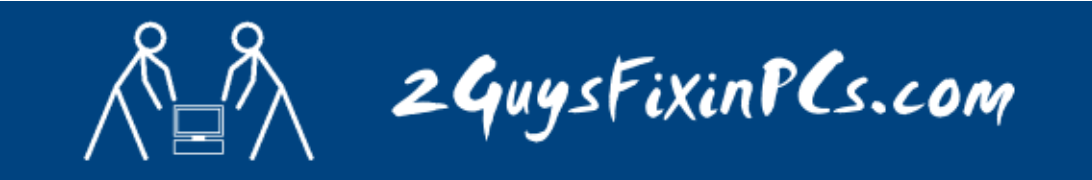

8. Fill out the required fields using the following example.

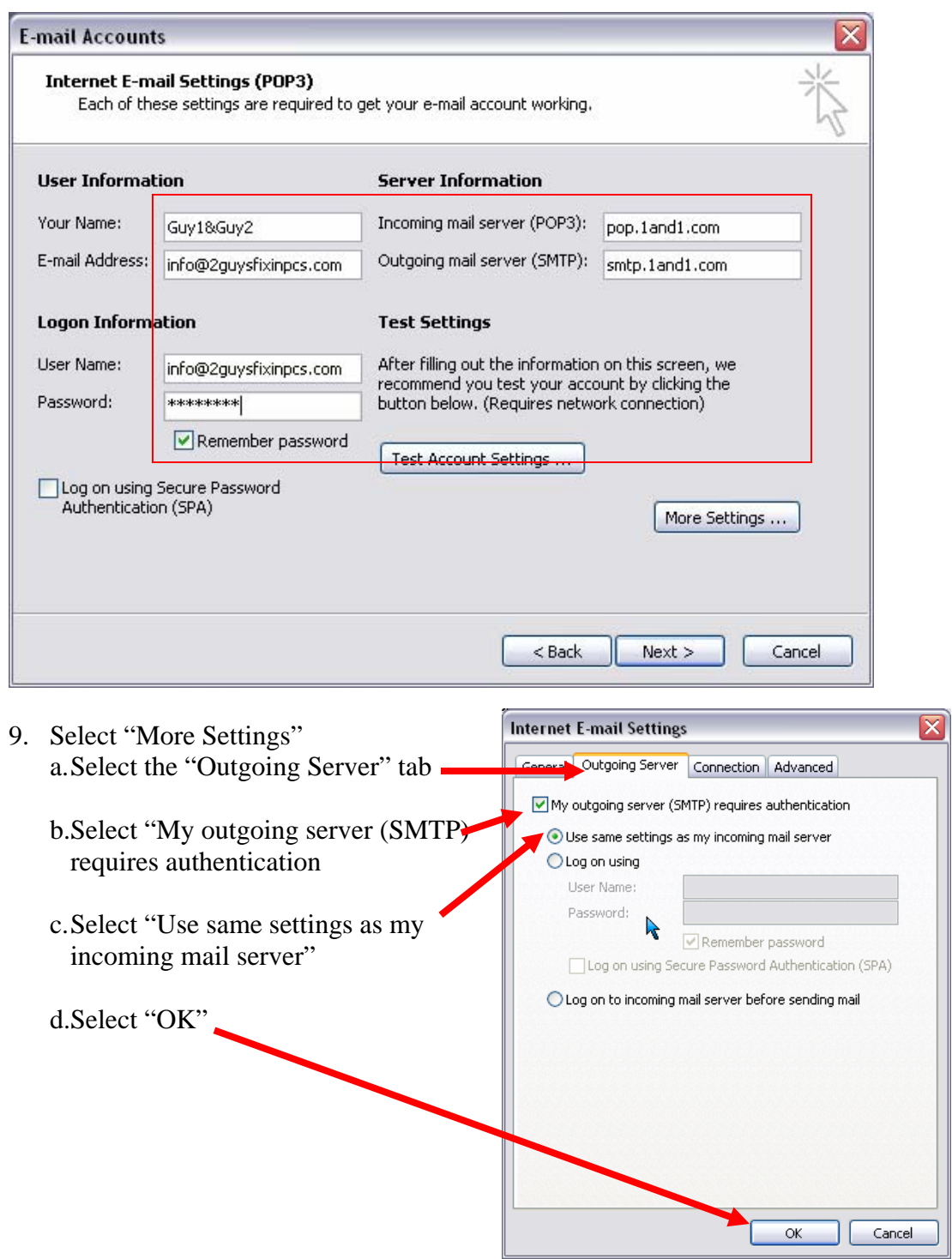

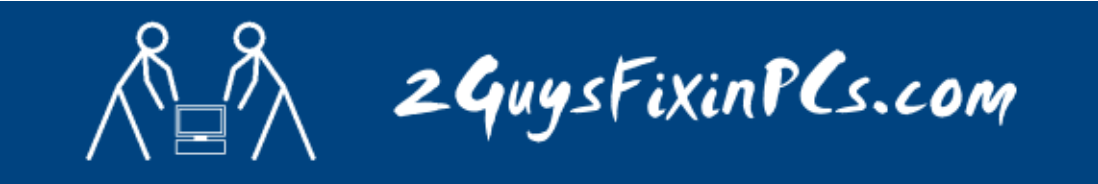

- 10. Select "Test Account Settings" to verify the information is entered correctly.
- 11. Click "OK"
- 12. Click "Finish"

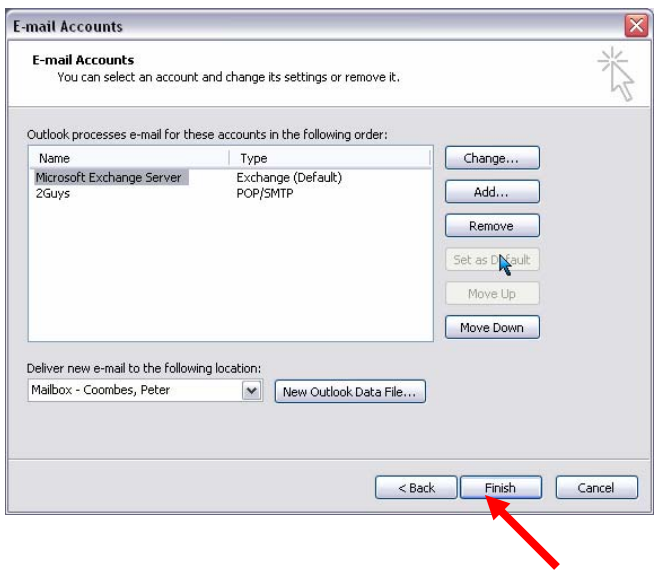